### This work instruction was last updated: 23<sup>rd</sup> March 2010

### E-HR View

This Work Instruction explains how to use the **E-HR** task in ResourceLink to view staff personnel information.

- 1 Using E-HR
- 2 E-HR View
- 3 Details screen
- 4 Employment screen
- 5 Visit/Temp screen

### 1 Using E-HR

| NorthgateArinso Client - Menu Brov<br>ssion Edit View Help           |                              |                                                              |  |
|----------------------------------------------------------------------|------------------------------|--------------------------------------------------------------|--|
|                                                                      | ) 🖻 📉 🗋 🖻                    | 🖶 🕺 🖻 💼 🗚 🖍 🖃 🖘 🌆 🏷 🗐 🤗                                      |  |
| 😳 Top 🔇 Back Fast Path                                               | 📀 🎘 Code                     | View 🎒 Printer 🔲 Sessions 💆 Authorisations 💷 Diary 🗙 Log Off |  |
| Person Work List                                                     | ۲                            | HR - Schools/PSD Access                                      |  |
| O Task History                                                       | ۲                            | Pick a task                                                  |  |
| Favourites<br>Edit Favourites<br>Reports<br>Pesarch for Human Object | ۲                            | E-HR View                                                    |  |
| Person Search<br>Type                                                | ۲                            |                                                              |  |
| Employee<br>Surname                                                  | •                            |                                                              |  |
| Initials                                                             |                              |                                                              |  |
| Nat Id No<br>Gender                                                  |                              |                                                              |  |
| Employee Status                                                      |                              |                                                              |  |
| Any 💌                                                                | Search                       |                                                              |  |
| RPZAG-copy HRPATL 9/2/10 : Current Me                                | nu : LIO SCHOOL Printer : Nr | ADD NUM MDMENU40                                             |  |

1.1 Search screen with the Employee Number, Surname, Search and Select options highlighted

| 🌠 Task - Accountants View - Empl                                     | oyee Selection Scr | reen                                    |            | <u>_0×</u>      |
|----------------------------------------------------------------------|--------------------|-----------------------------------------|------------|-----------------|
| ち 🗲 📐 🗋 😂 🔒 🖉                                                        | X 🖻 🖻 🔺 A          | · 🗉 👘 🐻 🍓 🖨 💿                           | 8          |                 |
|                                                                      |                    | ructure Saved List<br>Partial           | Employment |                 |
| Surname<br>Sex<br>Current Employee Y<br>Previous Surname<br>Known As | -                  | Initials<br>Nat. Ins. No.<br>As at Date | 23/03/2010 | Search          |
|                                                                      |                    |                                         |            |                 |
| Sumame                                                               | Inits Title        | Emp Number National ID N                | Number     | Start Date Fore |
| Sumame                                                               | Inits Title        | Emp Number National ID N                | Number     | Start Date Fore |
| Sumame                                                               | Inits Title        |                                         | Number     | Start Date Fore |

1.2 Enter either Staff Number or Surname and Search. You can then select the appropriate staff member from the list

### 2 E-HR View

| 🚰 Task - E-HR View | - Tab Folder ¥iewer |                      |                            |          |
|--------------------|---------------------|----------------------|----------------------------|----------|
| <b>5</b> 6 N       | 🗅 🚅 🖬 🗍 🐰 🖻 😭       |                      | 66667                      |          |
| ResourceLink       |                     |                      |                            |          |
|                    | Employee 207        | 3595 : MRS E BUC     | КЕТ                        |          |
|                    |                     |                      |                            |          |
| E <u>x</u> it      | Details             | Employment           | Temp/Visit                 |          |
|                    | Employee Numb       | oer : 2073595        | 46 Eynham Avenue           |          |
|                    | Title : MRS         |                      |                            | ź        |
|                    | First Name : EDN    | NA                   | SOUTHAMPTON                | Δ        |
|                    | Last Name : BUC     | CKET                 | Hampshire                  | ?        |
|                    | Known as :          |                      | Postcode : SO19 5LB        | $\nabla$ |
|                    | Age : 21 Years 8    | 8 Months             | Home Tel No. : 02380555444 | 4        |
|                    | Gender : F          |                      | Date of Birth : 11/07/1988 |          |
|                    | ,<br>Zelationship   | <i> H</i> oliday Ent |                            |          |
| ]]]                |                     |                      |                            |          |

2.1 The **E-HR View** holds **3 tabs** of information:

| Tab                                                       | Information                                                                                                    |
|-----------------------------------------------------------|----------------------------------------------------------------------------------------------------|
| Details<br>(All staff)                                    | Employee Number; Title; Name; Home<br>Address; Age; Gender; Date of Birth;<br>Home Telephone number; Emergency<br>Contact (Relationship).                                                                                                    |
| Employment<br>(All staff)                                 | Main Post ID and Post description; Start<br>Date; Continuous Service Date; Sub<br>Project Code; Account Code; Position<br>Status; Probation Details; Grade & Point;<br>Pay Elements; Current Post Holding<br>Details (inc contract hrs; work pattern;<br>service conditions etc.) and Hierarchy<br>details. |
| Visit/Temp                                                | Visitor & Temp Bank staff details only:                                                                                                    |
| (This tab is used for Visitors & Temp<br>Bank staff only) | School/Dept Contact; Authorised<br>Signatory; Contact Ext No; Job Details                                                                                                    |

#### 3 Details screen

3.3

| 🚰 Task - E-HR View | 🔁 Task - E-HR View - Tab Folder Viewer |                  |                                       |          |  |  |
|--------------------|----------------------------------------|------------------|---------------------------------------|----------|--|--|
| <b>&gt;</b> e' ×   | 🗅 🖻 🖬 🗍 🐰 🖻 🗊                          | 🖥 🗚 🖌 🗏 🕬 1      | 1 1 1 1 1 1 1 1 1 1 1 1 1 1 1 1 1 1 1 |          |  |  |
| ResourceLink       |                                        |                  |                                       |          |  |  |
| aurora             | Employee 207                           | 3595 : MRS E BUC | КЕТ                                   |          |  |  |
|                    |                                        |                  |                                       |          |  |  |
| E <u>x</u> it      | Details                                | Employment       | Temp/Visit                            |          |  |  |
|                    | Employee Numb                          | per : 2073595    | 46 Eynham Avenue                      |          |  |  |
|                    | Title : MRS                            |                  |                                       | Ê        |  |  |
|                    | First Name : EDM                       | NA               | SOUTHAMPTON                           | Δ        |  |  |
|                    | Last Name : BUC                        | СКЕТ             | Hampshire                             | ?        |  |  |
|                    | Known as :                             |                  | Postcode : SO19 5LB                   | $\nabla$ |  |  |
|                    | Age : 21 Years &                       | 3 Months         | Home Tel No. : 02380555444            | 4        |  |  |
|                    | Gender : F                             |                  | Date of Birth : 11/07/1988            |          |  |  |
|                    | 💋 Relationship                         | 🥖 Holiday Ent    |                                       |          |  |  |
| ]                  |                                        |                  |                                       |          |  |  |

- 3.1 This screen can be used to locate personal details about the employee including name, home address, age, date of birth and telephone number.
- 3.2 To view the emergency contact / next of kin, click on **Relationship**

| MD903 | G4 Employee Rela | tionship Summar <del>y</del>    |               | × |
|-------|------------------|---------------------------------|---------------|---|
| Туре  | Relationship     | Person                          |               |   |
| NOK   | Next Kin         | MRS LM SMITH                    | <u> </u>      |   |
|       |                  |                                 |               |   |
|       |                  |                                 |               |   |
|       |                  |                                 |               |   |
|       |                  |                                 |               |   |
|       |                  |                                 |               |   |
|       |                  |                                 |               |   |
|       |                  |                                 |               |   |
|       |                  |                                 |               |   |
| Add   | <u>S</u> elect   | Delete Expand                   |               |   |
|       |                  |                                 |               |   |
|       |                  |                                 | E <u>x</u> it |   |
|       |                  |                                 |               |   |
|       |                  |                                 |               |   |
| Click | on <b>Expand</b> | Expand to view contact details. |               |   |

| MD9030  | G4 Employee Rela | tionship Summary | X |
|---------|------------------|------------------|---|
| Туре    | Relationship     | Person           |   |
| NOK     | Next Kin         | MRS LM SMITH     |   |
| Address | 68 Eling         | Lane             |   |
|         | Totton           |                  |   |
|         | SOUTHA           | MPTON            |   |
|         | Hampsh           | ire              |   |
|         | SO40 90          | GF               |   |
| Home T  | el. 0238086      | 56352            |   |
| Work Te | el. 25091        |                  |   |
|         |                  |                  |   |
| Add     | <u>S</u> elect   | Delete Expand    |   |
|         |                  |                  |   |
|         |                  | E <u>x</u> it    |   |
|         |                  |                  |   |

#### 3.4 Click on **Exit**

#### 4 Employment screen

| 🛐 Task - E-HR View | - Tab Folder ¥iewer |                       |                          |          |
|--------------------|---------------------|-----------------------|--------------------------|----------|
| <b>5</b> 🕈 📉       | 🗅 🚅 🔛 🛛 🗶 🖿         | 1 🗛 🔺 🗏 🖘 👘           | 8 8 8 8 8 8              |          |
| ResourceLink       |                     |                       |                          |          |
| aurora             | Employee 207        | 3595 : MRS E BUCKI    | ĒT                       |          |
|                    |                     |                       |                          |          |
| E <u>x</u> it      | Details             | Employment            | Temp/Visit               |          |
|                    | Post Description    | : Trainer             |                          |          |
|                    | Main Post : AAO:    | 1000001               | HMS Ref No:              | =        |
|                    | Continuous Serv     | vice : 01/02/2010     | Probation End Date :     | Δ        |
|                    | Original Start Da   | nte : 01/02/2010      | Probation Confirmation : | ?        |
|                    | Sub Project Cod     | e : 500740101         | Prob Ext. Date 1 :       | $\nabla$ |
|                    | Account Code : :    | 1310                  | Prob Ext. Date 2 :       | ÷        |
|                    | Position Status     |                       |                          |          |
|                    | 🥖 Post Grades       | <i> P</i> ost Holding | 🥖 Hierarchy View         |          |
|                    |                     |                       |                          |          |

- 4.1 This screen contains information relating to an employee's post(s). The information on the front of this screen relates to the employee's **Main** post.
- 4.2 To look at all the posts that the employee currently holds or has held in the

past, click on **Post Holding**.

| Seq | 903G2 Employee Po<br>Start Date | End Date |            | м | Job     | Grade    | Status        | <u>×</u> |
|-----|---------------------------------|----------|------------|---|---------|----------|---------------|----------|
|     | 14/02/2010                      | Enabale  | DD01003391 |   | MSA1B&2 | GRADE 1B | PS002         |          |
| 002 | 01/02/2010                      |          | AA01000001 | Y | MSA3    | GRADE 3  | PS002         |          |
|     | 01/02/2010                      |          | AA01000001 | Ľ | MONO    | GIGDE 5  | 1 3002        |          |
|     |                                 |          |            |   |         |          |               |          |
|     |                                 |          |            |   |         |          |               |          |
|     |                                 |          |            |   |         |          |               |          |
|     |                                 |          |            |   |         |          |               |          |
|     |                                 |          |            |   |         |          |               |          |
|     |                                 |          |            |   |         |          |               |          |
|     |                                 |          |            |   |         |          |               |          |
|     |                                 |          |            |   |         |          |               |          |
|     |                                 |          |            |   |         |          |               | -        |
| Á   | dd Change                       | Delete   | xpand      |   |         |          |               | _        |
|     |                                 |          |            |   |         |          | E <u>x</u> it |          |

4.3 If the employee is a **single post holder**, there will be only one row without an end date. If the employee is a **multi-post holder** there will be a row

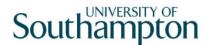

without an end date relating to each post they currently occupy at the university.

4.4 To view further details relating to a post, click on the row of the post you wish to see.

| MD903G32 - Post Holdin | g Details                     | × |
|------------------------|-------------------------------|---|
| ′ Employment           |                               |   |
| Start Date             | 01/02/2010 End Date           |   |
| Dest Helding           |                               |   |
| ´ Post Holding         |                               |   |
| Post Long Desc         | Clerical Assistant            |   |
| Post Start Date        | 14/02/2010                    |   |
| Grade                  | Level 1b                      |   |
| Contract Hours         | 12.00 FTE .33                 |   |
| Spinal Point           | 5 Rate 8.1390                 |   |
| Spinal Point Salary    | 5092.66                       |   |
| Position Status        | Part Time – Permanent         |   |
| Projected End Date     |                               |   |
| Location               | Highfield Campus, Southampton |   |
|                        |                               |   |
| 焪 Costing Details      | 🙊 Contract Hours              |   |
| ·····                  | Exit                          | 1 |
|                        |                               | ' |

4.5 To look at cost centre information related to this post, click on Costing
Costing Details
Details.

| MD9 | 03G33 - Post Costing Details |        |               | ×        |
|-----|------------------------------|--------|---------------|----------|
| Seq | Cost Centre Code             | Ee's % | Er's %        |          |
|     |                              |        |               | <b>A</b> |
|     |                              |        |               |          |
|     |                              |        |               |          |
|     |                              |        |               |          |
|     |                              |        |               |          |
|     |                              |        |               |          |
|     |                              |        |               |          |
|     |                              |        |               |          |
|     |                              |        |               | -        |
| A   | dd <u>S</u> elect Delete     |        |               | _        |
|     |                              |        |               |          |
|     |                              |        | E <u>x</u> it | t        |

- 4.6 When you have finished viewing the information, click on **Exit**.
- 4.7 Continue to click **Exit** out of the screens until you return to the **Employment** tab.

| 🔁 Task - E-HR View - Tab Folder Viewer |                   |                       |                          |          |  |
|----------------------------------------|-------------------|-----------------------|--------------------------|----------|--|
| 50 🕈 📉                                 | D 🖻 🖬 🕺 🖪 😭       | A A   🗉 🚥             | 9 🗃 🏖 🕞 😑 🧣              |          |  |
| ResourceLink                           | Employee 207      | 3595 : MRS E BUCI     | /ET                      |          |  |
|                                        | Employee 207      | 3393 . MR3 E BUGI     |                          |          |  |
| Exit                                   |                   |                       |                          |          |  |
|                                        | Details           | Employment            | Temp/Visit               |          |  |
|                                        | Post Description  | : Trainer             |                          |          |  |
|                                        | Main Post : AA01  | 1000001               | HMS Ref No:              | =        |  |
|                                        | Continuous Serv   | vice : 01/02/2010     | Probation End Date :     | Δ        |  |
|                                        | Original Start Da | nte : 01/02/2010      | Probation Confirmation : | ?        |  |
|                                        | Sub Project Cod   | e : 500740101         | Prob Ext. Date 1 :       | $\nabla$ |  |
|                                        | Account Code : :  | 1310                  | Prob Ext. Date 2 :       | 7        |  |
|                                        | Position Status : |                       |                          |          |  |
|                                        | 🥖 Post Grades     | <i> P</i> ost Holding | 🧔 Hierarchy View         |          |  |
|                                        |                   |                       |                          |          |  |

4.8 To view details on current and historical post grades click on **Post Grades** 

| MD903G30 Employee Post Spinal Grade History |            |              |          |       |         |                                       |  |
|---------------------------------------------|------------|--------------|----------|-------|---------|---------------------------------------|--|
| Seq                                         | Post       | Start Date E | Grade    | Point | Rate    | Amount 0 Det 🔺                        |  |
| 001                                         | DD01003391 | 14/02/2010   | GRADE 1B | 5     | 8.1390  | 5092.66 * 😐                           |  |
| 002                                         | AA01000001 | 01/02/2010   | GRADE 3  | 22    | 13.5584 | 14139.43                              |  |
|                                             |            |              |          |       |         |                                       |  |
|                                             |            |              |          |       |         |                                       |  |
|                                             |            |              |          |       |         |                                       |  |
|                                             |            |              |          |       |         |                                       |  |
|                                             |            |              |          |       |         |                                       |  |
|                                             |            |              |          |       |         |                                       |  |
|                                             |            |              |          |       |         | · · · · · · · · · · · · · · · · · · · |  |
| Add Change Delete Expand                    |            |              |          |       |         |                                       |  |
|                                             |            |              |          |       |         |                                       |  |
|                                             |            |              |          |       |         | Exit                                  |  |

- 4.9 The table will list the current grades for each post the employee holds and the historical grades and posts held in the past.
- 4.10 To look at further details, click on a row and click on **Expand**.

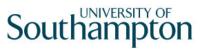

| M   | D903G30 Employee |            |                 |                 |            | <u>×</u>       |
|-----|------------------|------------|-----------------|-----------------|------------|----------------|
| Seq | Post             | Start Date | E Grade         | Point           | Rate       | Amount O Det 🔺 |
| 001 | DD01003391       | 14/02/2010 | GRADE 1B        | 5               | 8.1390     | 5092.66 * 🗾    |
|     | End Date         |            | Overrid         | de Date         | 01/08/2011 |                |
|     | Change Reason    | SG001      | New Appointmen  | nt              |            |                |
|     | Change Source    | POSTPL     | Post Placement  |                 |            |                |
|     | Grade Source     | POSTGD     | Post Grade      |                 |            |                |
|     | Override Reason  | 0R006      | Deferred increm | ent due to star | t date     |                |
|     |                  |            |                 |                 |            |                |
|     |                  |            |                 |                 |            |                |
|     |                  |            |                 |                 |            | -              |
|     | Add Change       | Delete E   | (pand           |                 |            |                |
|     |                  |            |                 |                 |            |                |
|     |                  |            |                 |                 |            | E <u>x</u> it  |
|     |                  |            |                 |                 |            |                |

4.11 When you have finished viewing the information, click on **Exit** to return to the **Employment** screen.

| Task - E-HR View - Tab Folder Viewer            |                                                      |                |                    |          |  |  |  |  |
|-------------------------------------------------|------------------------------------------------------|----------------|--------------------|----------|--|--|--|--|
| <b>5</b> 🖻 🕅                                    | 🗅 🧀 🔛 🕺 🌆 🗑                                          | A A   🗆 😁   t  | b 🗃 🌢 😉 🗃 🦹        |          |  |  |  |  |
| ResourceLink<br>Employee 2073595 : MRS E BUCKET |                                                      |                |                    |          |  |  |  |  |
| Exit                                            |                                                      |                |                    |          |  |  |  |  |
|                                                 | Details                                              | Employment     | Temp/Visit         |          |  |  |  |  |
|                                                 | Post Description                                     | : Trainer      |                    |          |  |  |  |  |
|                                                 | Main Post : AA01                                     | 1000001        | HMS Ref No:        | 2        |  |  |  |  |
|                                                 | Continuous Service : 01/02/2010 Probation End Date : |                |                    |          |  |  |  |  |
|                                                 | Original Start Da                                    | ?              |                    |          |  |  |  |  |
|                                                 | Sub Project Cod                                      |                | Prob Ext. Date 1 : | $\nabla$ |  |  |  |  |
|                                                 | Account Code : :                                     | Ē              |                    |          |  |  |  |  |
|                                                 | Position Status :                                    |                |                    |          |  |  |  |  |
|                                                 | 🥖 Post Grades                                        | 🥖 Post Holding | 🧾 Hierarchy View   |          |  |  |  |  |
| ]]]                                             |                                                      |                |                    |          |  |  |  |  |

4.12 To view where the employee sits within the HR Hierarchy, click on

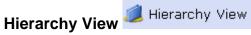

| MD9 | 03G2 Employee Po         | ost Holding Histor | 'Y         |   |         |          |               | X |  |
|-----|--------------------------|--------------------|------------|---|---------|----------|---------------|---|--|
| Seq | Start Date               | End Date           | Post       | М | Job     | Grade    | Status        | - |  |
| 001 | 14/02/2010               |                    | DD01003391 |   | MSA1B&2 | GRADE 1B | PS002         |   |  |
| 002 | 01/02/2010               |                    | AA01000001 | γ | MSA3    | GRADE 3  | PS002         |   |  |
|     |                          |                    |            |   |         |          |               |   |  |
|     |                          |                    |            |   |         |          |               |   |  |
|     |                          |                    |            |   |         |          |               |   |  |
|     |                          |                    |            |   |         |          |               |   |  |
|     |                          |                    |            |   |         |          |               |   |  |
|     |                          |                    |            |   |         |          |               |   |  |
|     |                          |                    |            |   |         |          |               |   |  |
|     |                          |                    |            |   |         |          |               |   |  |
|     |                          |                    |            |   |         |          |               | _ |  |
|     |                          |                    |            |   |         |          |               | ~ |  |
| Ac  | Add Select Delete Expand |                    |            |   |         |          |               |   |  |
|     |                          |                    |            |   |         |          | E <u>x</u> it |   |  |

4.13 Click on Select Select

| MD 💽 | 00G45 Structure | Unit Position | ×                           |
|------|-----------------|---------------|-----------------------------|
| Seq  | Level Name      | Str Unit      | Description                 |
| 001  | VoS             | 0000000000    | University of Southampton 🔤 |
| 002  | UEG             | PK00000000    | Professional Services Group |
| 003  | SCHOOL          | PKGR000000    | University Secretary        |
| 004  | DIVISION        | PKGRDD0000    | Human Resources             |
| 005  | SUB DIV         | PKGRDD0100    | Client Services             |
| 006  | TEAM            | PKGRDD0110    | Service Centre              |
|      |                 |               |                             |
|      |                 |               |                             |
|      |                 |               |                             |
|      |                 |               |                             |
|      |                 |               |                             |
|      |                 |               |                             |
| /    | Add Chang       | e) Delete )   |                             |
|      |                 |               | Exit                        |

- 4.14 Click on **Exit**
- 4.15 Click on **Exit** to return to the **Employment** tab.

#### 5 Visit/Temp screen

| Task - E-HR View - Tab Folder Viewer        |          |  |  |  |  |  |
|---------------------------------------------|----------|--|--|--|--|--|
| Session Edit View Help                      |          |  |  |  |  |  |
|                                             |          |  |  |  |  |  |
| ResourceLink                                |          |  |  |  |  |  |
| Employee 2073595 : MRS E BUCKET             |          |  |  |  |  |  |
|                                             |          |  |  |  |  |  |
| E <u>x</u> it Details Employment Temp/Visit |          |  |  |  |  |  |
| School/Dept Contact :                       | ]        |  |  |  |  |  |
|                                             |          |  |  |  |  |  |
| Authorised Signatory :                      | 2        |  |  |  |  |  |
| Contact Extension No :                      | Δ        |  |  |  |  |  |
| Job Details :                               | ?        |  |  |  |  |  |
|                                             | $\nabla$ |  |  |  |  |  |
| Visitor Title :                             | ÷        |  |  |  |  |  |
|                                             |          |  |  |  |  |  |
|                                             |          |  |  |  |  |  |
|                                             |          |  |  |  |  |  |
|                                             |          |  |  |  |  |  |

- 5.1 This screen displays information relating only to Visitors and Temp Bank staff.
- 5.2 The screen shows the school or department contact for this person and the person who is their authorised signatory. It shows the telephone extension number where the employee can be contacted and the details of the job that they are carrying out.
- 5.3 To exit out of **E-HR View**, click on **Exit**.